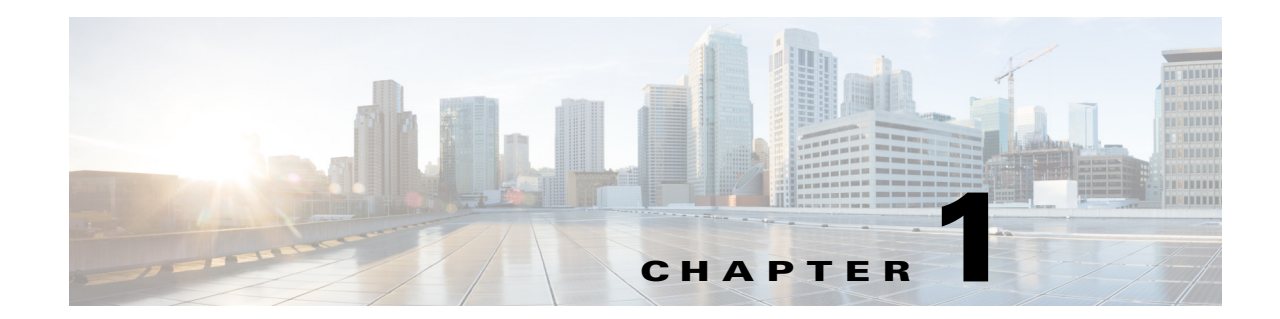

# **Introducing the Cisco Wide Area Virtualization Engine 594 and 694**

This chapter provides a basic functional overview of the Cisco Wide Area Virtualization Engine 594 and 694 (WAVE-594 and WAVE-694) appliance and describes the hardware, major components, and front and back panel indicators and controls.

This chapter contains the following sections:

- **•** [Supported Products, page 1-1](#page-0-0)
- **•** [Hardware Features, page 1-1](#page-0-1)
- **•** [Connecting a Console Terminal, page 1-6](#page-5-0)

## <span id="page-0-0"></span>**Supported Products**

The WAVE-594 and WAVE-694 appliance supports Cisco Wide Area Application Services (WAAS) software version 4.4.1 and later releases.

## <span id="page-0-1"></span>**Hardware Features**

This section illustrates and describes the front and back panel controls, ports, and LED indicators on the WAVE-594 and WAVE-694. It contains the following topics:

- **•** [Front Panel Components and LEDs, page 1-2](#page-1-0)
- **•** [Back Panel Components and LEDs, page 1-4](#page-3-0)
- **•** [Location of Ports and Connectors, page 1-5](#page-4-0)

Г

## <span id="page-1-0"></span>**Front Panel Components and LEDs**

[Figure 1-1](#page-1-1) shows the front panel components.

<span id="page-1-1"></span>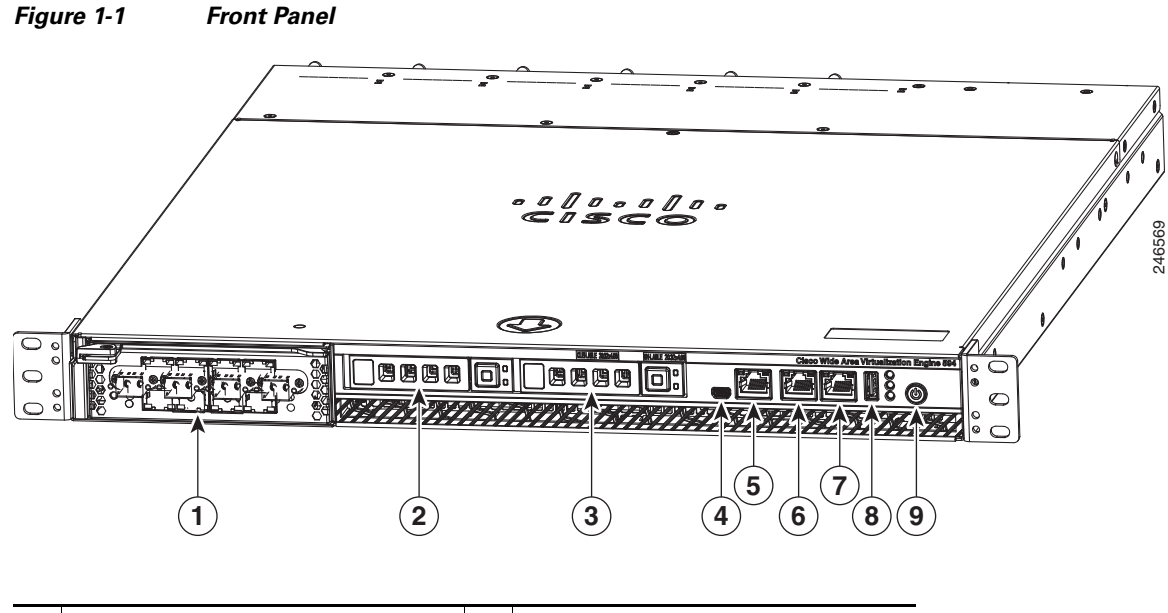

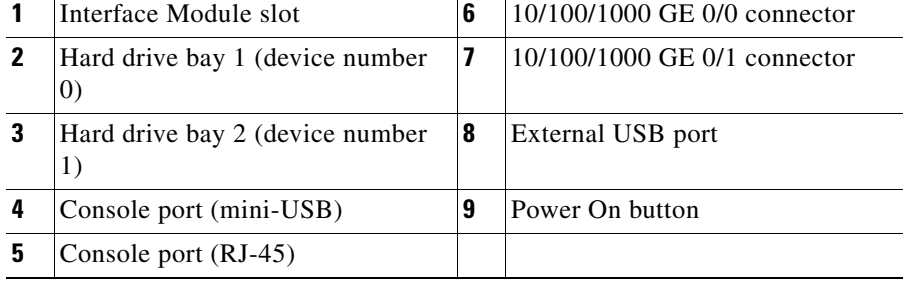

#### [Figure 1-2](#page-2-1) shows the front panel LEDs.

<span id="page-2-1"></span>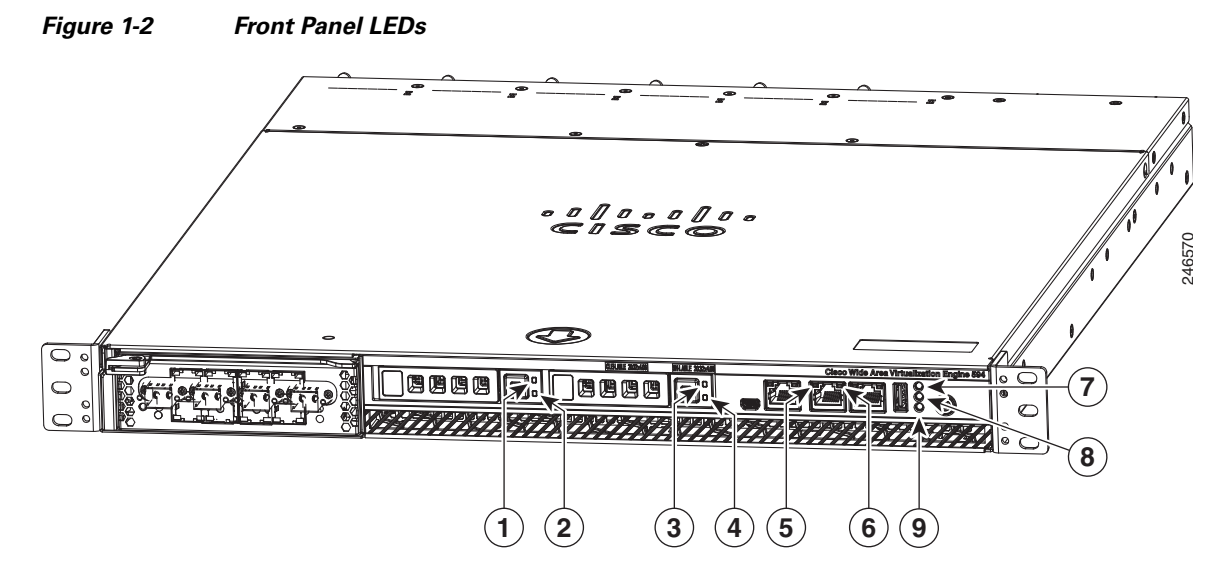

[Table 1-1](#page-2-0) describes the front panel LEDs and their functions.

#### <span id="page-2-0"></span>*Table 1-1 Front Panel LEDs*

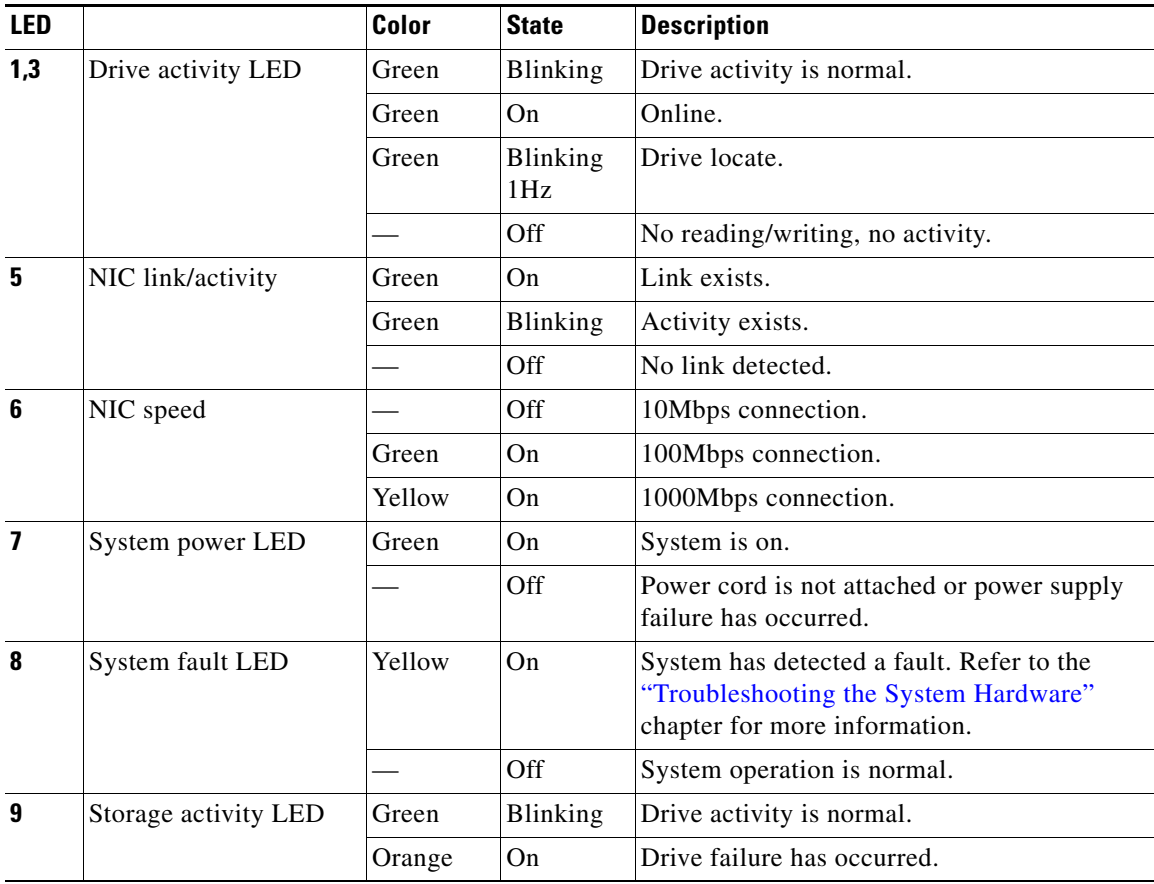

## <span id="page-3-0"></span>**Back Panel Components and LEDs**

[Figure 1-3](#page-3-1) shows the back panel components.

**Note** To monitor the boot process in normal operation, use a console port.

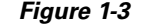

<span id="page-3-1"></span>*Figure 1-3 Back Panel Components*

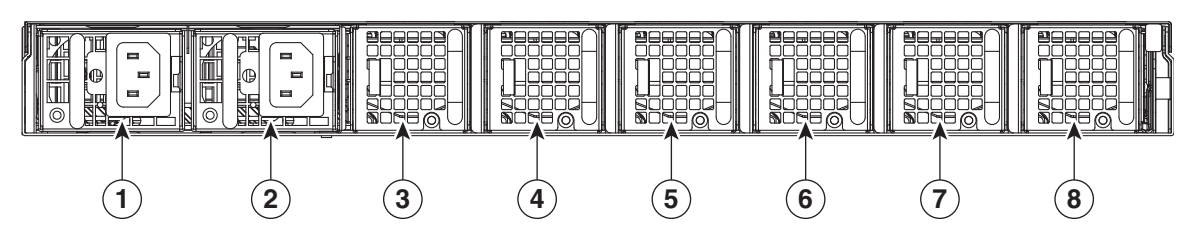

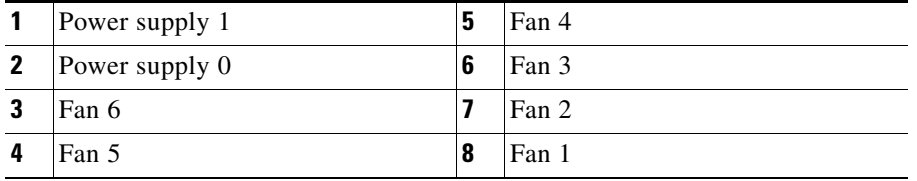

[Figure 1-4](#page-3-2) shows the back panel LEDs.

<span id="page-3-2"></span>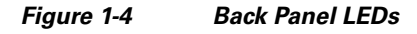

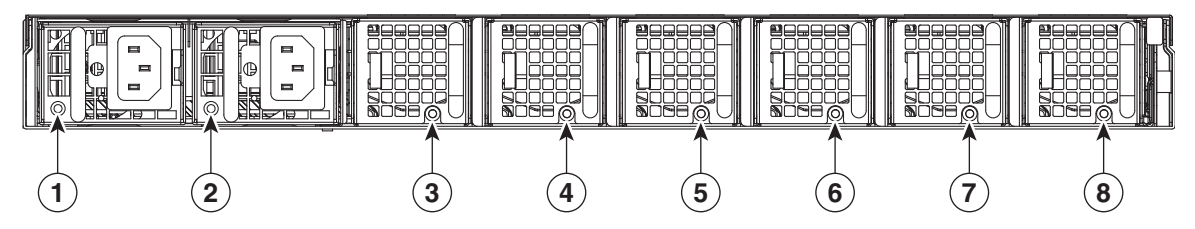

[Table 1-2](#page-3-3) describes the back panel LEDs and their functions.

<span id="page-3-3"></span>*Table 1-2 Back Panel LEDs*

| <b>LED</b> |                     | Color | <b>State</b>    | <b>Description</b>                                                                                           |
|------------|---------------------|-------|-----------------|----------------------------------------------------------------------------------------------------|
| 1, 2       | Power supply status |       | Off             | No AC power to all power supplies.                                                                           |
|            |                     | Red   | Blinking        | No AC power to this power supply.                                                                            |
|            |                     | Green | <b>Blinking</b> | AC power is present, only standby output on.                                                                 |
|            |                     | Green | On              | Power supply DC outputs on and OK.                                                                           |
|            |                     | Red   | On              | Power supply failure. Refer to the<br>"Troubleshooting the System Hardware"<br>chapter for more information. |

**Cisco Wide Area Virtualization Engine 594 and 694 Hardware Installation Guide**

| LED     |            | Color  | <b>State</b> | <b>Description</b>        |
|---------|------------|--------|--------------|---------------------------|
| $3 - 8$ | Fan status | Orange | On           | Alarm.                    |
|         |            | Orange | Blinking     | Alarm. Fan speed too low. |
|         |            |        | Off          | Normal state.             |

*Table 1-2 Back Panel LEDs (continued)*

### <span id="page-4-0"></span>**Location of Ports and Connectors**

The WAVE appliance supports two Ethernet connectors and two Console ports on the front of the appliance.

[Figure 1-3](#page-3-1) shows the back panel ports and connectors.

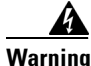

**Warning To avoid electric shock, do not connect safety extra-low voltage (SELV) circuits to telephone-network voltage (TNV) circuits. LAN ports contain SELV circuits, and WAN ports contain TNV circuits. Some LAN and WAN ports both use RJ-45 connectors. Use caution when connecting cables.** Statement 1021

This section contains the following topics:

- **•** [Ethernet Port Connectors](#page-4-1)
- **•** [Console Port Connector](#page-5-1)

### <span id="page-4-1"></span>**Ethernet Port Connectors**

Connect a Category 3, 4, or 5 unshielded twisted-pair cable to an Ethernet connector. 100BASE-TX and 1000BASE-T Fast Ethernet standards require Category 5 or higher cabling.

The WAVE-594 and WAVE-694 appliance has two Ethernet connectors that are attached to the Ethernet controllers (see [Figure 1-5](#page-5-2)). The Ethernet controllers are integrated on the system board. They provide an interface for connecting to a 10-Mbps, 100-Mbps, or 1-Gbps network and provide full-duplex (FDX) capability, which enables simultaneous transmission and reception of data on the network. If the Ethernet ports in the server support auto negotiation, the controllers detect the data-transfer rate (10BASE-T, 100BASE-TX, or 1000BASE-T) and duplex mode (full duplex or half duplex) of the network and automatically operate at that rate and mode. You do not have to set any jumpers or configure the controllers.

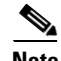

**Note** There is a third RJ45 connector on the front of the appliance (see [Figure 1-1\)](#page-1-1). This is a console port. Do not connect this port to your network.

 $\mathbf{I}$ 

<span id="page-5-2"></span>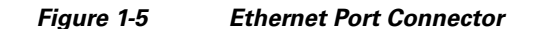

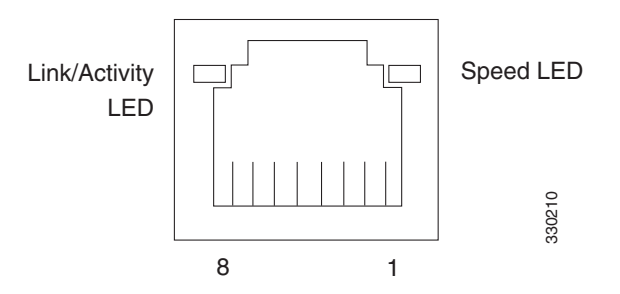

#### <span id="page-5-1"></span>**Console Port Connector**

The WAVE-594 and WAVE-694 appliance has two console port connectors, serial and mini-USB (see [Figure 1-1\)](#page-1-1). Use a console port connector to access the command-line interface (CLI) for controlling the WAVE appliance.

For information on connecting a console terminal to the mini-USB console port, see the ["Connecting a](#page-5-0)  [Console Terminal" section on page 1-6](#page-5-0).

## <span id="page-5-0"></span>**Connecting a Console Terminal**

The WAVE appliance has both serial and mini-USB console ports (see [Figure 1-1\)](#page-1-1). These ports provide administrative access to your appliance with a console terminal or PC.

S.

**Note** You cannot use both ports at the same time. If both ports are connected, the mini-USB port takes priority.

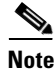

**Note** When using the mini-USB port to connect to a Windows-based PC for the first time, you must install the Windows USB driver on the PC first. See the ["Installing the Cisco USB Driver" section on page 1-6.](#page-5-3)

### **Cabling**

The following cables included with the WAVE appliance may be used for connecting the WAVE appliance to a console terminal or PC:

- **•** USB Console cable—5-pin USB to mini-USB Type A-B
- **•** Serial Console cable— EIA RJ-45 to DB-9

### <span id="page-5-3"></span>**Installing the Cisco USB Driver**

When using the mini-USB port to connect a Microsoft Windows based PC as a console terminal to the WAVE appliance, you must first install the Windows USB driver on the PC. Otherwise, the USB interface may not function.

The following Windows operating systems are supported:

**•** Windows XP—32-bit and 64-bit

- **•** Vista—32-bit, Business edition
- **•** Vista—64-bit
- **•** Windows 7—32-bit and 64-bit

To install the Cisco Microsoft Windows USB driver, perform the following steps:

**Note** Do not connect the cable from the Windows PC to the WAVE appliance until after the driver is installed.

**Step 1** Load the DVD that came with your WAVE appliance and double-click the CUSBInst.exe file. The Cisco Virtual Com InstallShield Wizard begins.

You can also access the driver from the WAAS software download area of Cisco.com located at:

[http://www.cisco.com/cisco/pub/software/portal/select.html?&mdfid=280484571&catid=268437639&](http://www.cisco.com/cisco/pub/software/portal/select.html?&mdfid=280484571&catid=268437639&softwareid=280836712) softwareid=280836712

It's located under release 4.4.1 and the filename is CUSBInst\_Signed\_18May2011.exe

- **Step 2** Click **Next**. The Ready to Install the Program window appears.
- **Step 3** Click **Install**. The InstallShield Wizard Completed window appears.
- **Step 4** Click **Finish**.
- **Step 5** Connect the USB cable to the PC USB port and WAVE appliance mini-USB console port. Within a few moments, the Found New Hardware Wizard appears.

Follow the instructions to complete the installation of the driver.

**Step 6** Once the installation is finished, the USB console is ready for use.

**Note** If the driver has been installed on the PC but does not get bound to the hardware, you can manually browse the driver installation query to the location C:\Windows\tiinst\. The newly attached hardware will appear in the Windows Device Manager as "TUSB3410 EECode Ser".

This solution also applies when connecting additional WAVE appliances to the same PC. Multiple WAVE appliances can be independently administered by console sessions on the same PC.

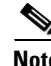

**Note** You do not need to reinstall the driver if you change to a different USB port on your PC.

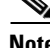

**Note** If you happen to install the driver multiple times, each time the driver is installed the virtual COM port number assigned to the USB port gets incremented. This is expected behavior and may not get reset even if you uninstall the driver.

 $\mathbf I$ 

 **Connecting a Console Terminal**

**College** 

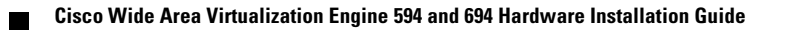

Free Manuals Download Website [http://myh66.com](http://myh66.com/) [http://usermanuals.us](http://usermanuals.us/) [http://www.somanuals.com](http://www.somanuals.com/) [http://www.4manuals.cc](http://www.4manuals.cc/) [http://www.manual-lib.com](http://www.manual-lib.com/) [http://www.404manual.com](http://www.404manual.com/) [http://www.luxmanual.com](http://www.luxmanual.com/) [http://aubethermostatmanual.com](http://aubethermostatmanual.com/) Golf course search by state [http://golfingnear.com](http://www.golfingnear.com/)

Email search by domain

[http://emailbydomain.com](http://emailbydomain.com/) Auto manuals search

[http://auto.somanuals.com](http://auto.somanuals.com/) TV manuals search

[http://tv.somanuals.com](http://tv.somanuals.com/)